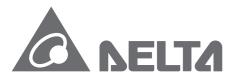

#### **IABU Headquarters**

Delta Electronics, Inc. Taoyuan Technology Center No.18, Xinglong Rd., Taoyuan City, Taoyuan County 33068, Taiwan TEL: 886-3-362-6301 / FAX: 886-3-371-6301

#### Asia

Delta Electronics (Jiangsu) Ltd.

Wujiang Plant 3 1688 Jiangxing East Road, Wujiang Economic Development Zone Wujiang City, Jiang Su Province, People's Republic of China (Post code: 215200) TEL: 86-512-6340-3008 / FAX: 86-769-6340-7290

Delta Greentech (China) Co., Ltd. 238 Min-Xia Road, Pudong District,

ShangHai, P.R.C. Post code : 201209 TEL: 86-21-58635678 / FAX: 86-21-58630003

Delta Electronics (Japan), Inc.

Tokyo Office 2-1-14 Minato-ku Shibadaimon, Tokyo 105-0012, Japan TEL: 81-3-5733-1111 / FAX: 81-3-5733-1211

Delta Electronics (Korea), Inc.

1511, Byucksan Digital Valley 6-cha, Gasan-dong, Geumcheon-gu, Seoul, Korea, 153-704 TEL: 82-2-515-5303 / FAX: 82-2-515-5302

Delta Electronics Int'l (S) Pte Ltd

4 Kaki Bukit Ave 1, #05-05, Singapore 417939 TEL: 65-6747-5155 / FAX: 65-6744-9228

Delta Electronics (India) Pvt. Ltd.

Plot No 43 Sector 35, HSIIDC Gurgaon, PIN 122001, Haryana, India TEL: 91-124-4874900 / FAX: 91-124-4874945

### Americas

**Delta Products Corporation (USA)** 

Raleigh Office

P.O. Box 12173,5101 Davis Drive, Research Triangle Park, NC 27709, U.S.A. TEL: 1-919-767-3800 / FAX: 1-919-767-8080

Delta Greentech (Brasil) S.A

Sao Paulo Office Rua Itapeva, 26 - 3° andar Edificio Itapeva One-Bela Vista 01332-000-São Paulo-SP-Brazil TEL: +55 11 3568-3855 / FAX: +55 11 3568-3865

**Europe**Deltronics (The Netherlands) B.V.

Eindhoven Office De Witbogt 15, 5652 AG Eindhoven, The Netherlands TEL: 31-40-2592850 / FAX: 31-40-2592851

AH-0109320-02

\*We reserve the right to change the information in this catalogue without prior notice.

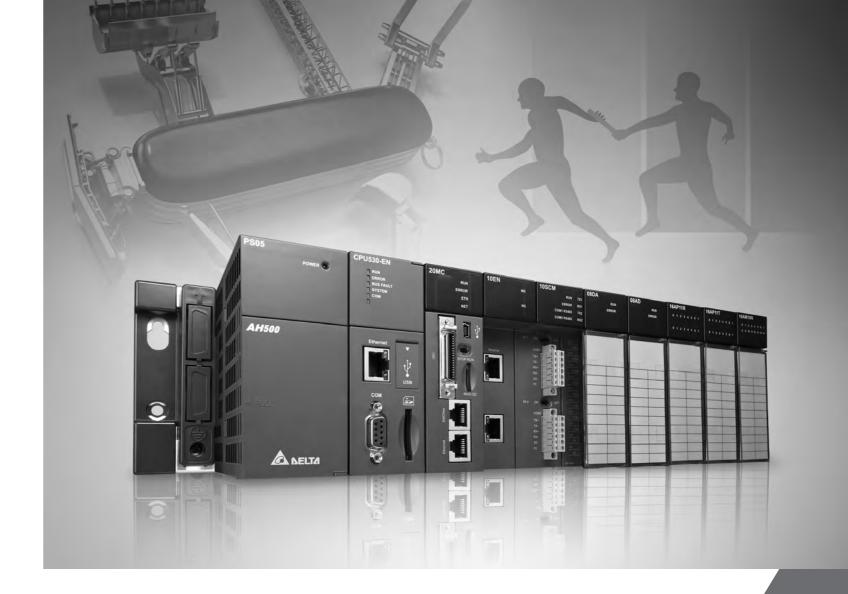

# AH500 Quick Start

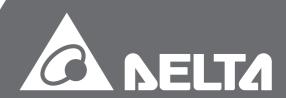

## AH500 Quick Start

## **Revision History**

| Version         | Revision                                                                                                    | Date       |
|-----------------|----------------------------------------------------------------------------------------------------|------------|
| 1 st            | The first version was published.                                                                                                    | 2012/11/09 |
| 2 <sup>nd</sup> | <ol> <li>Update section 2.3.1 Wiring the Power Supply Module</li> <li>Update section 2.3.4 Wiring the Analog Input / Output<br/>Module</li> </ol> | 2016/08/15 |

## **AH500 Quick Start**

## **Table of Contents**

| Cna | ipter 1 i | ntroduction                            |      |
|-----|-----------|----------------------------------------|------|
| 1.1 | Mar       | nuals                                  | 1-2  |
| 1.2 | Sys       | tem Frameworks                         | 1-3  |
| 1.3 | Оре       | eration of the CPU module              | 1-9  |
| Cha | pter 2 I  | Programming                            |      |
| 2.1 | Pre       | parations                              | 2-2  |
| 2.  | .1.1      | Hardware                               | 2-2  |
| 2.  | .1.2      | Software                               | 2-3  |
| 2.  | .1.3      | Tools and Materials                    | 2-3  |
| 2.2 | Inst      | allation                               | 2-3  |
| 2.  | .2.1      | Installing Modules                     | 2-3  |
| 2.  | .2.2      | Installing Removable Terminal Blocks   | 2-4  |
| 2.3 | Wir       | ng                                     | 2-6  |
| 2.  | .3.1      | Wiring the Power Supply Module         | 2-7  |
| 2.  | .3.2      | Wiring the Digital Input Module        | 2-8  |
| 2.  | .3.3      | Wiring the Digital Output Module       | 2-8  |
| 2.  | .3.4      | Wiring the Analog Input/Output Module  | 2-9  |
| 2.  | .3.5      | Supplying Power                        | 2-10 |
| 2.4 | Exe       | mplification                           | 2-10 |
| 2.5 | Cre       | ating Projects                         | 2-11 |
| 2.6 | Har       | dware Configuration                    | 2-13 |
| 2.7 | Cre       | ating Global Symbols                   | 2-18 |
| 2.8 | Cre       | ating Function Blocks                  | 2-19 |
| 2.9 | Cre       | ating Main Programs                    | 2-28 |
| Cha | pter 3 I  | Downloading and Monitoring the Program |      |
| 3.1 | Set       | ing COMMGR                             | 3-5  |
| 3.  | .1.1      | Enabling COMMGR                        | 3-5  |
| 3.  | .1.2      | Opening the COMMGR Window              | 3-5  |
| 3.  | .1.3      | Setting the Communication              | 3-5  |
| 3.2 | Dov       | vnloading the Program                  | 3-6  |
| 3.  | .2.1      | Setting the Communication              | 3-6  |
| 3.  | .2.2      | Downloading the Hardware Configuration | 3-7  |
|     |           |                                        |      |

| 3.2.3 | Downloading the Program              | 3-8  |
|-------|--------------------------------------|------|
| 3.3 M | onitoring and Debugging the Program  | 3-9  |
| 3.3.1 | Monitoring the Program               | 3-9  |
| 3.3.2 | Debugging the Program and the System | 3-13 |

# **Chapter 1 Introduction**

## **Table of Contents**

| 1.1 | Manuals                     | 1-2 |
|-----|-----------------------------|-----|
| 1.2 | System Frameworks           | 1-3 |
| 1.3 | Operation of the CPU module | 1-9 |

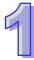

#### 1.1 Manuals

Delta Electronics, Inc. provides users with the manuals related to the AH500 series programmable logic controllers according to different application requirements.

AH500 Hardware Manual: It introduces hardware specifications, addressing, wiring, maintenance, troubleshooting, and etc.

AH500 Operation Manual: It introduces the configuration of the hardware, the setting of the connection, the operation of the CPU module, the setting of the software, and etc.

AH500 Programming Manual: It introduces devices and instructions.

AH500 Module Manual: It introduces module specifications, installation, setting, troubleshooting, and etc.

AH500 Motion Control Module Manual: It introduces the specifications for the motion control modules, the wiring, the instructions, and the functions.

ISPSoft User Manual: It introduces the use of ISPSoft, including the variables, the connection, the programs, and the function blocks.

PMSoft User Manual: It introduces the use of PMSoft, including the editing mode, the connection, and the encryption.

AH500 Quick Start: It helps users create and use the system in a short time. AH500 Quick Start not only introduces the basic system frameworks, but also teaches users to write a program step by step by means of simple examples, and download the program which includes the variables and the function blocks to the CPU module. Users can experience the convenience brought by the new functions. If an error occurs when the system runs, please refer to section 3.3.2 for more information about debugging the program. (Please refer to chapter 12 in AH500 Operation Manual for more information about the troubleshooting.)

#### The graphic representations in the manual

| Graph | Significance                                                                                                    |
|-------|----------------------------------------------------------------------------------------------------|
|       | Clicking the left mouse button                                                                                                    |
|       | Clicking the right mouse button                                                                                                    |
| 2     | Double-clicking the left mouse button                                                                                                    |
|       | Pressing and holding the left mouse button, and then moving the mouse without releasing the button.                                                                                                    |
|       | Typing with a keyboard                                                                                                    |
| 1     | Operating sequence (The graphic representation is used when the operating sequence is mentioned. For example, and and a important content of the content of the content of |
| 1     | Number used with a picture                                                                                                    |

### 1.2 System Frameworks

The AH500 series programmable logic controller is a medium type of programmable logic control system. The execution speed and the memory capacity are increased. Besides, the complete program development function of function blocks is supported. In order to meet users' more advanced application requirements, the AH500 series programmable logic controllers provide more flexible system extension frameworks. Under such system frameworks, users do not need to use several CPU modules to control the system because of the fact that there are too many I/O points or the equipment is too far away. The completeness of the system is retained, and users can be more efficient in developing the projects.

The minimum framework requirement for the AH500 system:

To create the AH500 system, one main backplane, one power supply module, and one CPU module are needed for the operation of the CPU module.

#### Main backplane (four-slot AHBP04M1-5A)

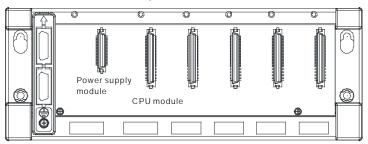

The common framework of the AH500 system (for original equipment manufacturers):

The AH500 system can meet most equipment development requirements in the application field of original equipment manufacturers. Generally speaking, one eight-slot main backplane or one twelve-slot main backplane is chosen. Some advanced equipment can be used with a six-slot extension backplane or an eight-slot extension backplane under the original framework to increase the number of I/O points and the number of axes, or decrease the wiring cost.

The framework: Rack 1~rack 8

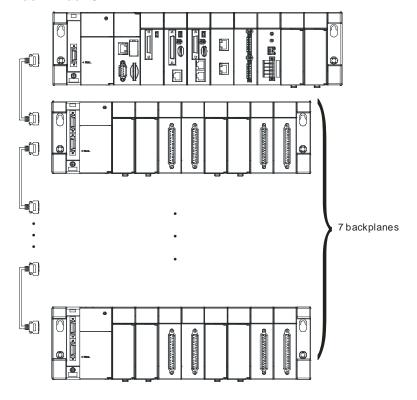

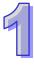

The configuration is as follows.

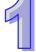

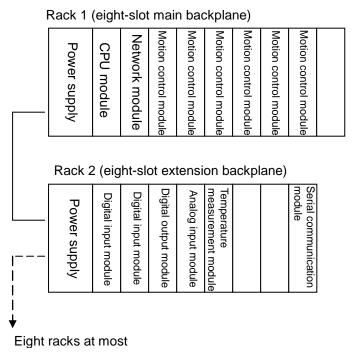

Note: Owing to the consideration to the data transmission speed, the motion control modules and the network modules (exclusive of the serial communication modules) have to be installed with the CPU module on the same backplane. Otherwise, the system can not operate properly.

The common framework of the AH500 system (for system integration):

The AH500 system can meet most system control requirements in the application field of the system integration. Generally speaking, the system framework is related to the positions of the equipments. A control panel is usually placed among the equipments which are concentrated to save the wiring cost. However, there is usually more than one concentration point, and the distance between the concentration points is over 100 meters. If it is necessary for users to place more than two control panels, the RTU modules are required. The remote framework of the AH500 system not only fills the remote requirement, but also is combined with the extension of the local I/O. Under most conditions, a control panel instead of a backplane can be regarded as a remote I/O station. In addition, the backplanes, the power supply modules, and other modules are compatible with one another. The convenience of planning the system is increased, and the difficulty of choosing the products is also decreased.

### System framework: Rack 1~rack 8+RTU modules

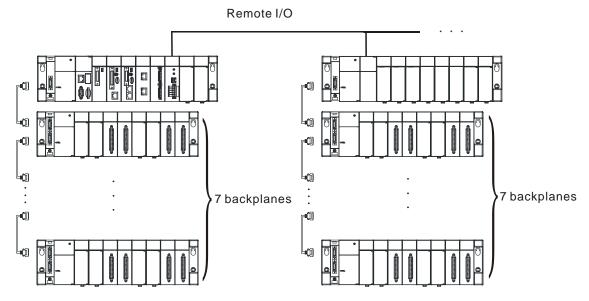

Note: Users are provided with the special cables to connect the extension backplanes. The length of a special cable can be up to 100 meters. They are also provided with the fiber cables which are used with the special adapters. The length of a fiber cable can be up to 2 kilometers.

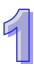

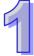

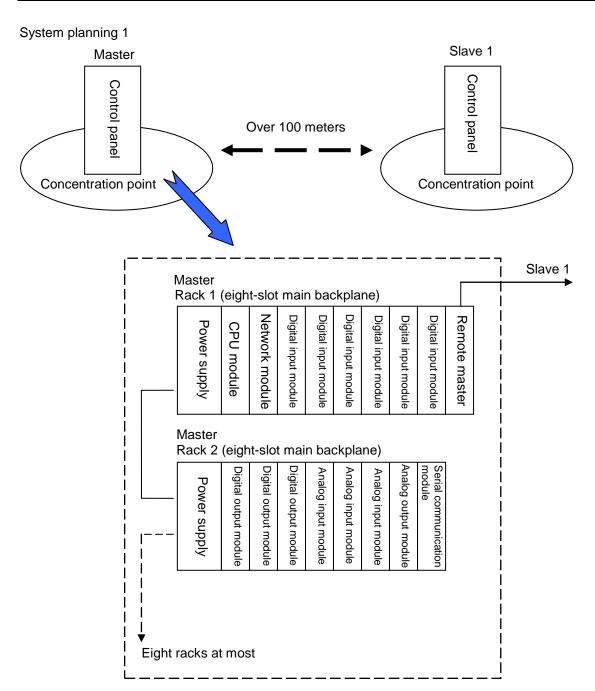

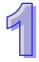

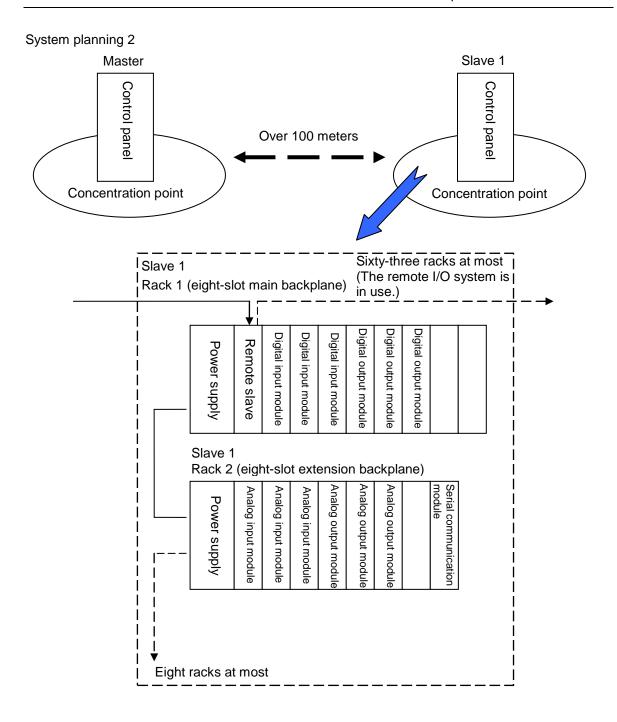

#### System planning 3

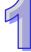

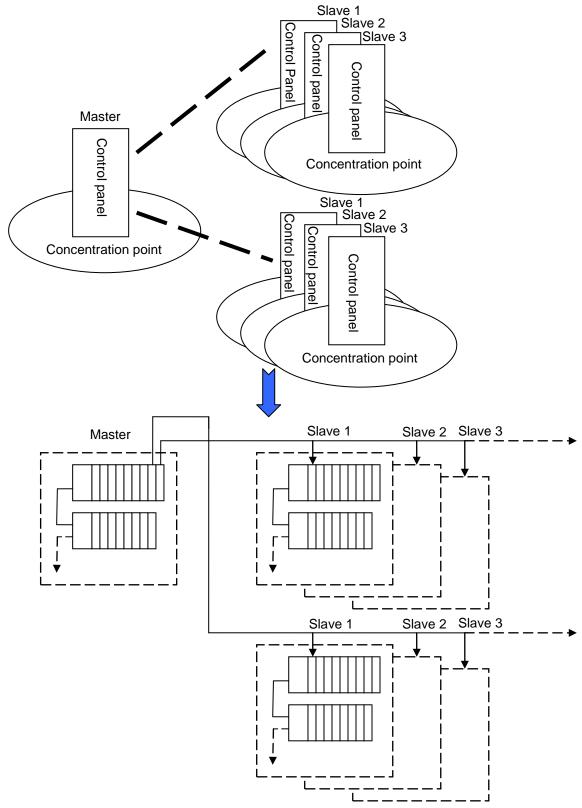

Note: The remote masters in DeviceNet are the network modules. They have to be installed with the CPU modules on the same backplane. A CPU module can support eight masters, and a master can be connected to sixty-three slaves. Besides, a slave can be connected to seven extension backplanes at most.

### 1.3 Operation of the CPU module

The CPU module is the nucleus of the AH500 system. It is responsible for not only the execution of the logic program, but also the data exchange and the processing of the communication data. The relation between the AH500 system and the external devices are illustrated below.

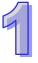

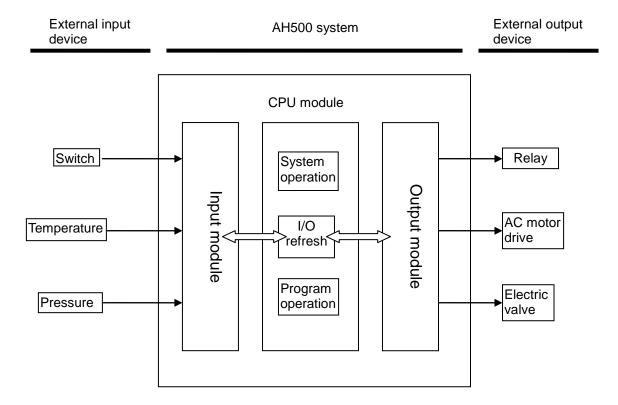

The operation of the CPU module is illustrated above. The system procedures related to the initialization, the diagnosis, and the communication, and the program procedures related to the external interrupts and timed interrupts are simplified. Users can refer to other manuals for more information. The operation of the CPU module is described below.

The CPU module is supplied with power.

The system enables the initialization.

- The non-latched memory is initialized.
- · The user program is checked.
- The parameters in the CPU module are checked.
- The parameters in the module table are checked.
- The module table in the CPU module is compared with the actual I/O configuration.
- The I/O setting is downloaded to the I/O module.
- If the memory card is installed, whether to execute the system copy procedure or not is checked.

Diagnosis processing:

- The memory card and other setting are checked.
- The I/O bus is checked.
- The system parameter is checked.

The data sent to the I/O module is refreshed.

- The data sent to the digital I/O module is refreshed.
- The data sent to the analog I/O module is refreshed.
- The data sent to other modules are refreshed.

Program execution:

- · The user program is executed.
- · The interrupt task is executed.

The data sent from the I/O module is refreshed.

- The data sent from the digital I/O module is refreshed.
- The data sent from the analog I/O module is refreshed.
- The data sent from other modules are refreshed.

Communication service:

- The communication through the CPU module
- The communication through other I/O modules
- The internal communication between the CPU module and the I/O module

# **Chapter 2 Programming**

### **Table of Contents**

| 2.1 Preparations                            |     |
|---------------------------------------------|-----|
| 2.1.1 Hardware                              | 2-2 |
| 2.1.2 Software                              | 2-3 |
| 2.1.3 Tools and Materials                   | 2-3 |
| 2.2 Installation                            |     |
| 2.2.1 Installing Modules                    | 2-3 |
| 2.2.2 Installing Removable Terminal Blocks  | 2-4 |
| 2.3 Wiring                                  | 2-6 |
| 2.3.1 Wiring the Power Supply Module        | 2-7 |
| 2.3.2 Wiring the Digital Input Module       |     |
| 2.3.3 Wiring the Digital Output Module      |     |
| 2.3.4 Wiring the Analog Input/Output Module |     |
| 2.3.5 Supplying Power                       |     |
| 2.4 Exemplification                         |     |
| 2.5 Creating Projects                       |     |
| 2.6 Hardware Configuration                  |     |
| 2.7 Creating Global Symbols                 |     |
| 2.8 Creating Function Blocks                |     |
| 2.9 Creating Main Programs                  |     |

### 2.1 Preparations

#### 2.1.1 Hardware

The hardware needed in the example is as follows.

1. Eight-slot main backplane AHBP08M1-5A x 1

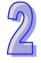

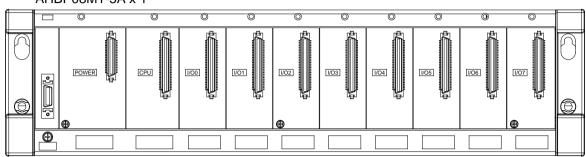

2. Power supply module AHPS05-5A x 1

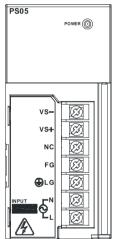

3. CPU module (with the built-in network function) AHCPU530-EN x 1

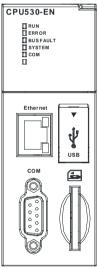

4. Digital input module (16 inputs) AH16AM10N-5A x 1

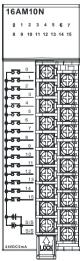

5. Digital output module (16 outputs) AH16AN01R-5A x 1

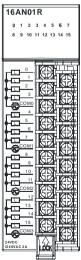

# 6. Analog input/output module (6 channels) AH06XA-5A x 1

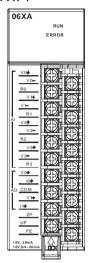

#### 2.1.2 Software

The software needed in the example is as follows.

- ISPSoft version 2.0 or above
- COMMGR version 1.0 or above

#### 2.1.3 Tools and Materials

The tools and the materials need in the example are as follows.

- A personal computer in which the software mentioned above is installed
- A 100~240 VAC and 50/60 Hz power supply socket
- A 24 VDC power supply
- A cable
- A screwdriver
- An USB cable or a network cable (If users want to connect the Ethernet port or the COM port (RS-232/RS-485) on the CPU module to the computer, they can refer to section 2.3.2 in ISPSoft User Manual for more information. If users want to know more about installing the USB driver, they can refer to appendix A in AH500 Operation Manual.)
- If necessary, users can prepare the accessories such as a switch and a bulb (to simulate the activity of the external equipment).

#### 2.2 Installation

### 2.2.1 Installing Modules

Please install the modules on the main backplane, as illustrated below.

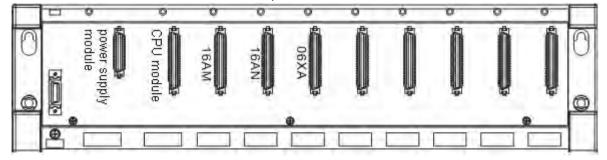

Connect the module to the connector on the backplane, make sure that the module is installed on the backplane properly, and tighen the the screw.

- 1. Insert the projection under the module into the hole in the backplane.
- 2. Push the module in the direction indicated by the arrow until it clicks.

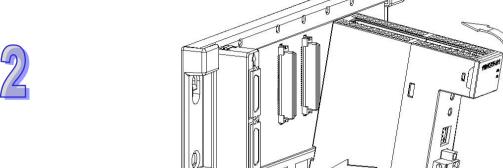

3. Tighten the screw on the module.

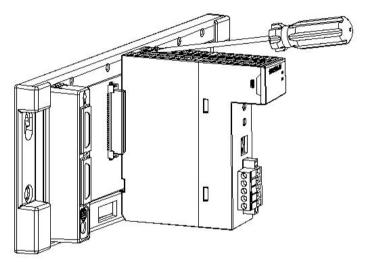

#### **Installing Removable Terminal Blocks** 2.2.2

Please install the removable terminal block on the module, as illustrated below.

#### Installation

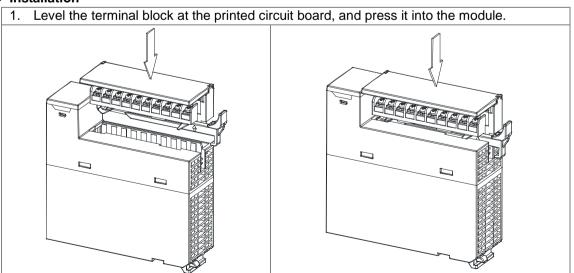

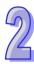

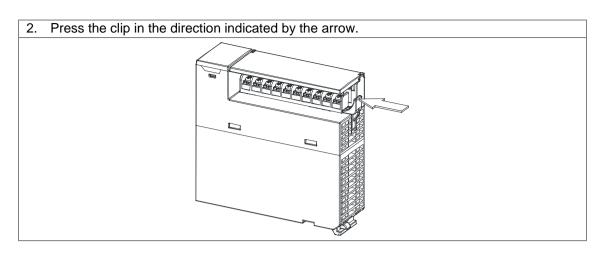

#### Removal

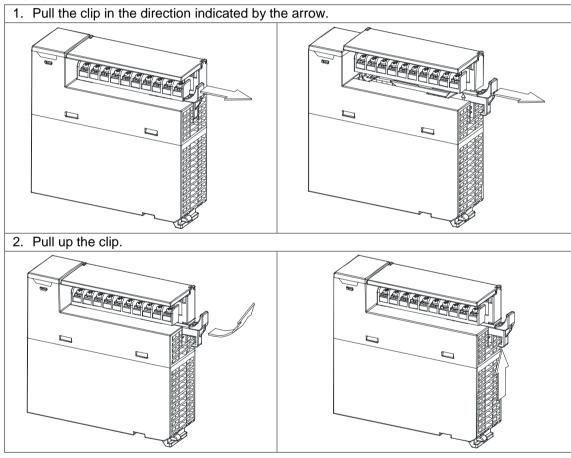

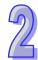

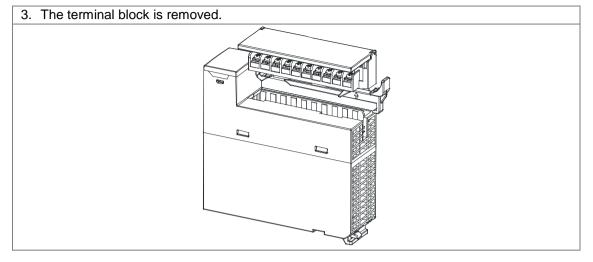

### 2.3 Wiring

After the modules are installed, the wiring of the modules follows. In order for the following example to proceed smoothly, the power supply module and the analog module have to be wired. Be sure to cut off the power supply before wiring the modules. To lend convenience and reality to the simulation, the signal lines can be connected to the switch and the bulb according to the personal needs. The rough framework is as follows.

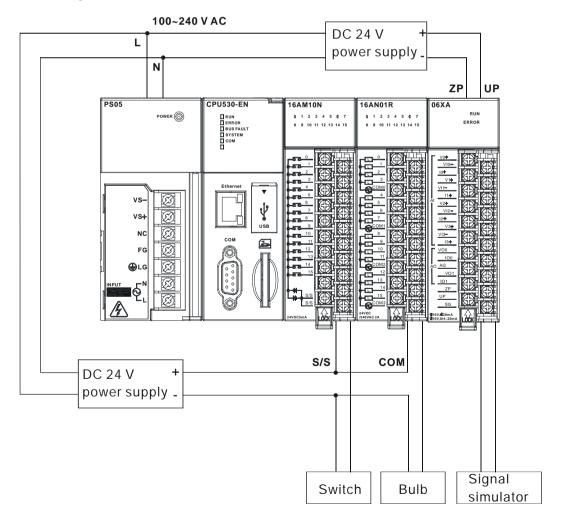

The wiring of the modules is described in detail below. (Please refer to AH500 Hardware Manual for more information.)

#### 2.3.1 Wiring the Power Supply Module

- The alternating-current input voltage is within the range between 100 VAC and 240 VAC. Please connect the power supply to the terminals L and N. If the 110 VAC or the 220 VAC power supply is connected to the input terminals VS+ and VS-, the PLC will be damaged.
- In order to ensure that the 24 VDC external power supply is provided stably, it can be connected to VS+ and VS-. If the PLC detects that the voltage of the external power supply is lower than the working voltage, users can write a protective program. (Please refer to section 6.6 in AH500 Operation Manual for more information.)
- The length of the wire connecting with the ground is 1.6 millimeters.
- If the power cut lasts for less than 10 milliseconds, the PLC keeps running without being affected. If the power cut lasts for long, or if the voltage of the power supply decreases, the PLC stops running, and there is no output. When the power supply returns to normal, the PLC resumes. (Users have to notice that there are latched auxiliary relays and registers in the PLC when they write the program.)
- Please use the single-core cable or the twin-core cable. The diameter of the cable used should be with the range between 12 AWG and 22 AWG. The torque applied to the terminal screw should be within the range between 5 kg-cm (4.3 lb-in) and 8 kg-cm (6.9 lb-in). Please use the copper conducting wire. The temperature of the copper conducting wire should be 60/75°C.
- Safety wiring: The PLC controls many devices, and the activity of any device affects the
  activity of other devices. If a device breaks down, the whole automatic control system goes out
  of control, and the danger occurs. The protection circuit is as follows.

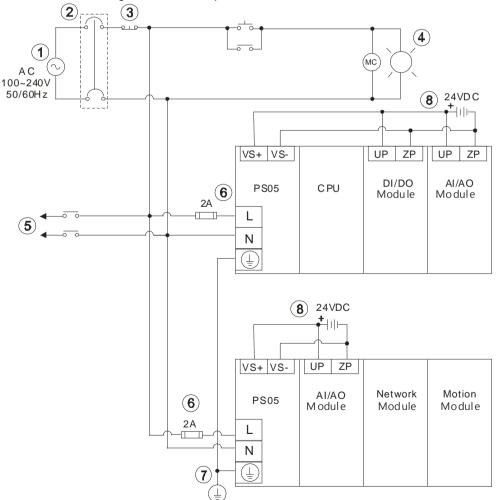

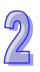

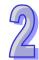

| 1 | Alternating-current power supply: 100~240 VAC, and 50/60 Hz                                          |
|---|----------------------------------------------------------------------------------------------------|
| 2 | Circuit breaker                                                                                      |
| 3 | Emergency stop: The emergency stop button can be used to cut off the power when an emergency occurs. |
| 4 | Power indicator                                                                                      |
| 5 | AC power load                                                                                        |
| 6 | Fuse (2A)                                                                                            |
| 7 | The ground impedance is less than 100 $\Omega$ .                                                     |
| 8 | Direct-current power supply: 24 VDC                                                                  |

### 2.3.2 Wiring the Digital Input Module

The input signal is the direct-current power input. Sinking and sourcing are current driving capabilities of a circuit. They are defined as follows.

#### Sinking

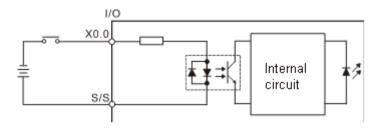

#### Sourcing

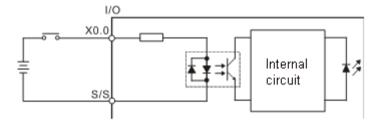

### 2.3.3 Wiring the Digital Output Module

The output unit can be the relay output, the transistor output, or the TRIAC output.

#### Relay output

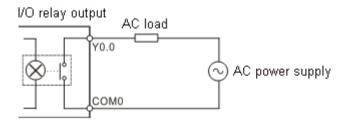

#### **Transistor output**

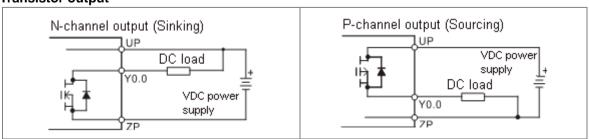

#### **TRIAC** output

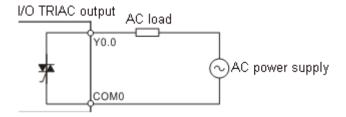

### 2.3.4 Wiring the Analog Input/Output Module

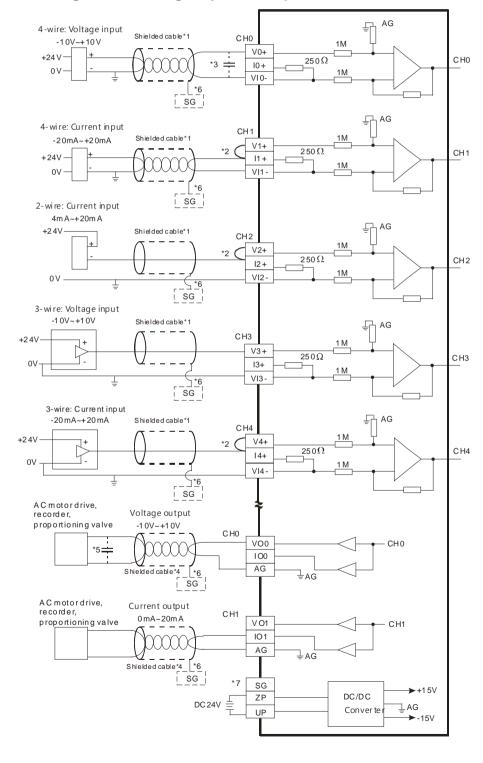

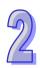

- \*1. Please use the shielded cables to isolate the analog input signal cables from other power cables.
- \*2. If the module is connected to a current signal, the terminals Vn+ and In+ (n=0~7) have to be short-circuited.
- \*3. If the ripple in the input voltage results in the noise interference with the wiring, please connect the module to the capacitor having a capacitance within the range between 0.1  $\mu$ F and 0.47  $\mu$ F with a working voltage of 25 V.
- \*4. Please isolate the analog output signal cables from other power cables.
- \*5. If the ripple is large for the input terminal of the load and results in the noise interference with the wiring, please connect the module to the capacitor having a capacitance within the range between 0.1 µF and 0.47 µF with a working voltage of 25 V.
- \*6. Please connect the shielded cables to the terminal SG.
- \*7. Once AH06XA-5A is installed on a backplane, the terminal SG on AH06XA-5A and the terminal ① on the backplane will be short-circuited. Please connect the terminal ② on the backplane to the ground terminal ②.

### 2.3.5 Supplying Power

After the wiring is complete, the CPU module can be supplied with power. Make sure that the CPU module is set to STOP before the CPU module is supplied with power. The CPU module executes the initialization after it is supplied with power. Owing to the fact that there is no hardware configuration in the CPU module, the error LED indicator is ON after the check is complete. This is a normal phenomenon which can be ignored temporarily.

### 2.4 Exemplification

After the hardware is installed, the wiring of the modules is complete, and the CPU module is supplied with power, users can write the program. In order for users to have a precise object and direction, the manual provides users with an example before they write the program. The manual teaches users how to create a new project and how to download the program to the CPU module step by step. The following are the contents of the example and the illustration of the framework.

#### System framework

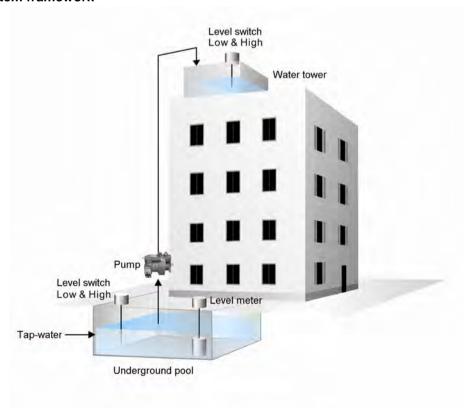

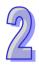

#### Control action

The example is the basic design of the water supply of the multi-storey building. The tap-water is automatically supplied to the underground pool, and the water in the underground pool can be transported to the water tower on the top of the building through the pump. The water is distributed to every story in the building by means of gravity, and the action of the pump is controlled by the level switch of the underground pool and that that of the water tower. In order to monitor the water supply, the level meter is installed in the underground pool. The water storage capacity of the underground pool is monitored at all times.

#### The devices connected to the modules:

- A single-point level switch (contact A)
   The single-point level switch is installed in the underground pool, and the signal contact is connected to the digital input module.
- 2. A two-point level switch (contact A)

  The two-point level switch is installed in the water tower on the top of the building, and the signal contact is connected to the digital input module.
- 3. A pump

  The pump is installed near the underground pool. However, the device to which the PLC actually connects is not the pump but the control panel. Generally speaking, three digital inputs and one digital output are connected to the digital input/output module. (Remote control x 1 (DI) & Run x 1 (DI) & Trip x 1 (DI) & Start x 1 (DO))
- 4. A level meter

  The level meter is installed in the underground pool, and the signal contact is connected to the analog input module. (0~10V correspond to 0~10M. 0 V represents that the water is 0.0 meters deep, and 10 V represents that the water is 10.0 meters deep.)

#### The control condition of the pump:

- 1. Start: If the water level inside the water tower is low and that inside the underground pool is not low, the pump will refill the water tower.
- 2. Stop: If the water level inside the water tower is high, or if the water level inside the underground pool is low, the pump stops running.

### 2.5 Creating Projects

After users install the hardware and understand the control logic in the example, they can write the program.

Step 1: Open ISPSoft (Start→Programs→ Delta Industrial Automation→PLC→ISPSoftx.xx→ISPSoftx.xx)

The start screen of the software:

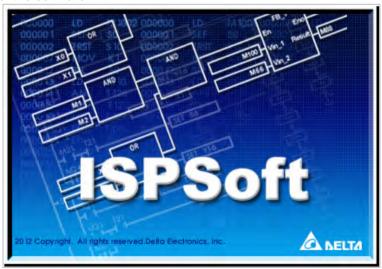

Entering the main screen of the software:

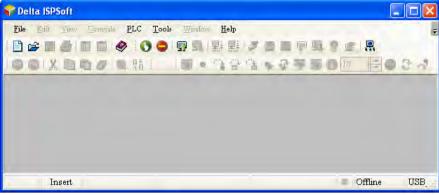

Step 2: Click to create a project. The example is related to the water supply, and therefore the project name is SPW. The PLC type is AHCPU530-EN, and the file path is the default path. Finally, click **OK**.

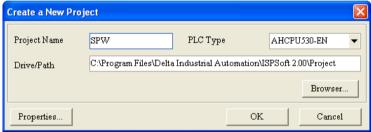

Next, the environment of the project is displayed, and the project name SPW appears in the upper left corner.

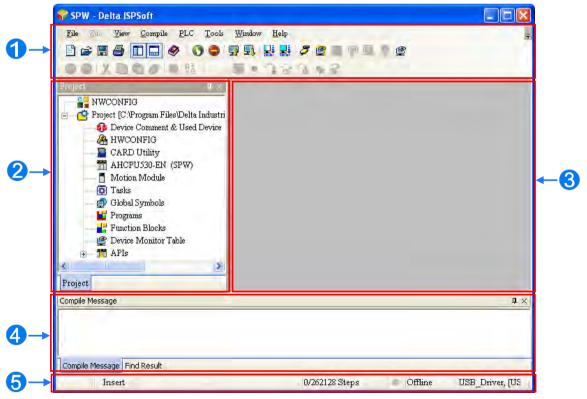

The operation interface of the software:

• Function area: The main functions of the software are in this area. Many functions which are frequently used are placed on the toolbar, and other functions are placed on the menus.

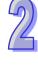

- Project management area: The framework of the project is displayed in this area. Users can understand the relation among the objects on the basis of the tree structure. The efficiency in managing the project is also increased.
- 3 Work area: The editing work is in this area.
- Output area: The information resulting from the execution of the function is displayed in this area.
- **5** Status area: The project and the communication information are displayed in this area.

### 2.6 Hardware Configuration

After the project is created, users can configure the hardware. Suppose the configuration is as follows.

- Digital input module 16AM10N-5A/16AM30N-5A (16 inputs)→X0.0~X0.15
- Digital output module 16AN01R-5A/16AN01T-5A/16AN01P-5A/16AN01S-5A (16 outputs)
   →Y0.0 ~ Y0.15
- Four-channel analog input module AH06XA-5A→D0~D7
- Two-channel analog output module AH06XA-5A→D100~D103
- The water level inside the underground pool is low. →X0.0
- The water level inside the water tower is low.→X0.2
- The water level inside the water tower is high.→X0.3
- Remote control of the pump→X0.5
- The pump runs.→X0.6
- The pump trips.  $\rightarrow$  X0.7
- The pump starts.→Y0.0
- Water level inside the underground pool→D0

With the information above, users can configure the hardware practically. Double-click A HWCONFIG in the window at the left side of the main screen of the software to open the configuration window.

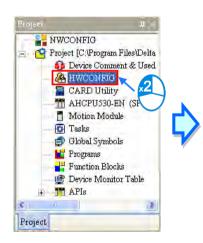

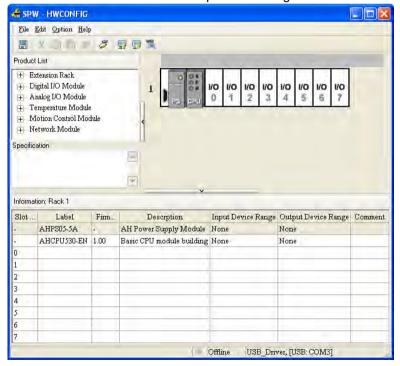

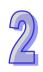

Users can configure the hardware according to the information above. After users type "SPW PLC Control Station", the project can be shared.

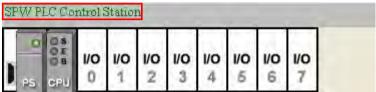

2

Double-click the CPU module to open the PLC Parameter Setting window.

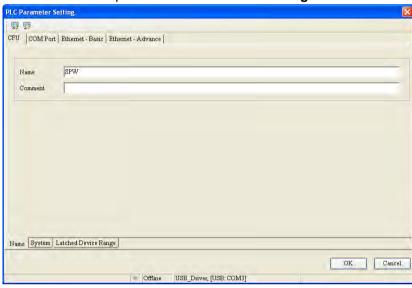

Type "SPW PLC" in the **Name** box, and then type "The example in AH500 Quick Start" in the **Comment** box. Finally, click **OK**, and close the window.

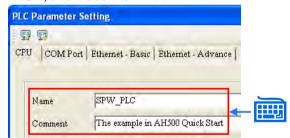

User can begin to place the modules. First, find the first module which is needed, that is, AH16AM10N-5A, in the product list. Then, drag the module to I/O 0 and drop it.

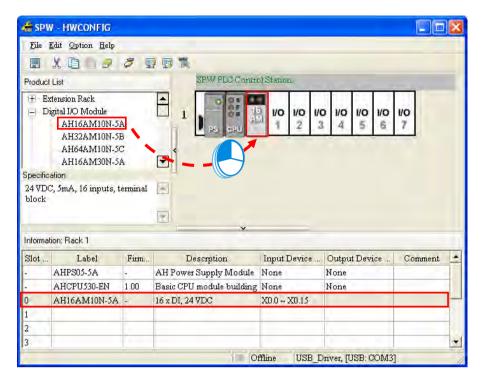

After the module is placed in the appropriate position, the system automatically distributes the addresses to the module. The default addresses are X0.0~X0.15. They exactly meet the need, and therefore they do not need to be modified. If they do not meet the need, users can click the column to modify the addresses.

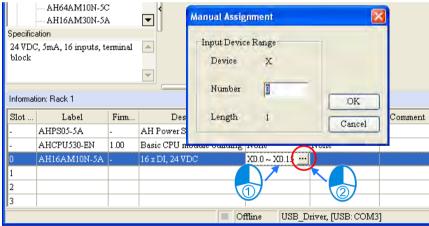

Users can drag AH16AN01R-5A to I/O 1 and drop it. The addresses are Y0.0~Y0.15.

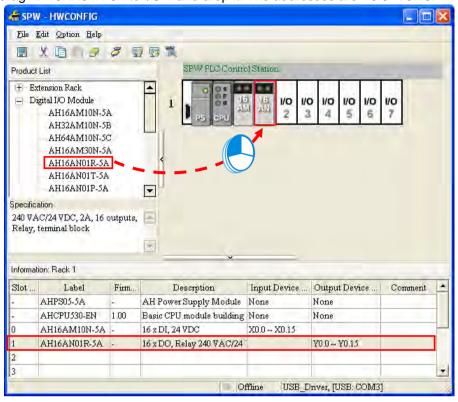

Users can drag AH06XA-5A to I/O 2 and drop it. The input device range is D0~D7, and the output device range is D100~D103. (The default output device range is D8~D11. Please remember to modify it.)

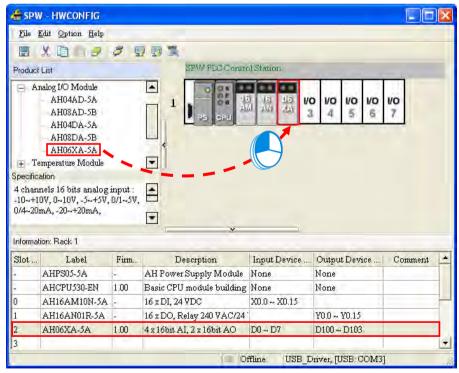

In addition to specifying the input device range and the output device range, users also have to specify the version of the firmware for the analog input/output module. Please select the version of the firmware according to the version of the firmware in the module.

| S1ot | Label        | Firmware Version | Descrption                 | Input Device | Output Device | Comment |
|------|--------------|------------------|----------------------------|--------------|---------------|---------|
| -    | AHPS05-5A    | -                | AH Power Supply Module     | None         | None          |         |
| -    | AHCPU530-EN  | 1.00             | Basic CPU module building  | None         | None          |         |
| 0    | AH16AM10N-5A | -                | 16 x DI, 24 VDC            | X0.0 ~ X0.15 |               |         |
| 1    | AH16AN01R-5A | -                | 16 x DO, Relay 240 VAC/24  |              | Y0.0 ~ Y0.15  |         |
| 2    | AH06XA-5A    | 1.00             | 4 x 16bit AI, 2 x 16bit AO | D0 ~ D7      | D100 ~ D103   |         |
| 3    |              | 0.38             |                            |              |               |         |
| 4    |              | 0.41             |                            |              |               |         |
| 5    |              | 1.00             |                            |              |               |         |

In order to complete the basic setting, users need to set the relation between the signals and the conversion values for the analog module. Double-click the module to open the **Parameter Setting** window.

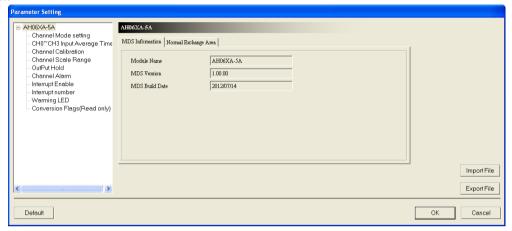

The voltages of the signals are 0 V~10 V.

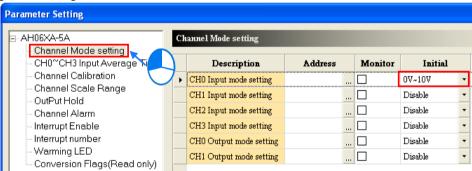

The conversion values are 0.0 and 10.0. Click OK.

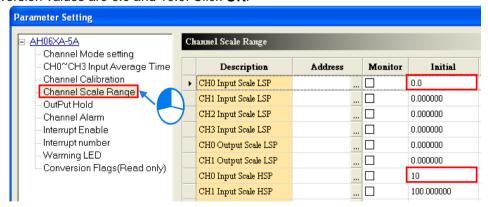

After the hardware configuration is complete, please save the file and exit.

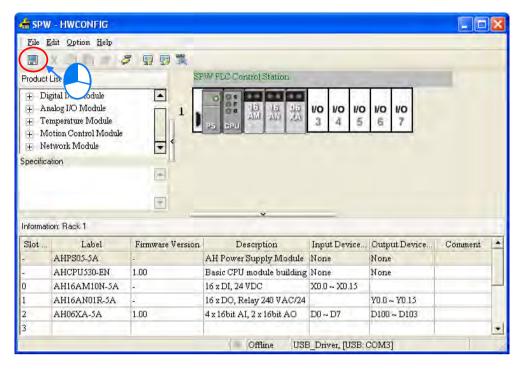

### 2.7 Creating Global Symbols

In order to make the program more readable and the connection with the SCADA system more convenient, the I/O addresses are accompanied with the global symbols. Users can use the symbols when they write the program. The global symbol table also supports import and export. As to the system equipped with many inputs and outputs, users can use Microsoft Excel to make the editing more convenient.

The global symbols created are as follows.

| Global symbol table          |              |           |  |  |
|------------------------------|--------------|-----------|--|--|
| Bit (for the I/O on the PLC) |              |           |  |  |
| Address                      | Identifier   | Data type |  |  |
| X0.0                         | Tank_B1F_LSW | BOOL      |  |  |
| X0.2                         | Tank_RF_LSW  | BOOL      |  |  |
| X0.3                         | Tank_RF_HSW  | BOOL      |  |  |
| X0.5                         | SPP01_Remote | BOOL      |  |  |
| X0.6                         | SPP01_Run    | BOOL      |  |  |
| X0.7                         | SPP01_Trip   | BOOL      |  |  |
| Y0.0                         | SPP01_Start  | BOOL      |  |  |
| D0                           | Tank_B1F_LT  | REAL      |  |  |
| Bit (for the SCADA system)   |              |           |  |  |
| MO                           | SPP01_Auto   | BOOL      |  |  |
| M1                           | SPP01_Man_SW | BOOL      |  |  |

With the information above, users can create the global symbols. Double-click plobal symbols in the window at the left side of the main screen of the software to open the **Global Symbols** window.

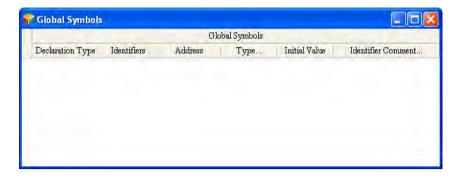

Double-click the blank to open the **Add Symbol** window. Type "X0.0" in the **Address** box. The default values in the **Type...** box, the **Initial** box, and the **Comment...** box remain unchanged. Click **OK** to complete the typing.

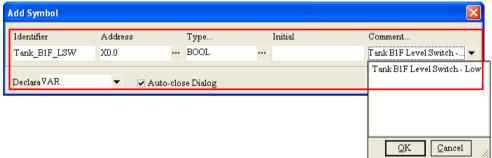

Users can see a new piece of data.

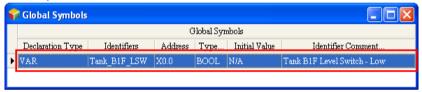

Users can create the global symbols for the data in the table above in the same way. (For the analog module, the data type is a real floating-point number. Therefore, the symbol occupies two data registers, and the address in the **Address** box is the initial address.)

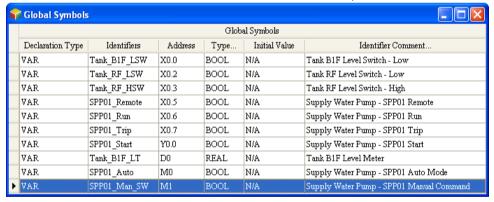

### 2.8 Creating Function Blocks

The procedure in this example is to create a function block first. Users also can create the main program first. There is no absolute relation between the function block and the main program. They are actually executed alternately. However, users are recommended to create a function first when the function is used repeatedly.

The control relation among the underground pool, the water tower, and the pump can be represented by a function block. There are usually two water systems in a multi-storey building. If users create the function blocks, they only need to change the variables of the input pins and those of the output pins to complete the second water system.

Users can create a function block which contains the relation among the underground pool, the water tower, and the pump. Right-click Function Blocks in the window at the left side of the main screen of the software to add a new POU.

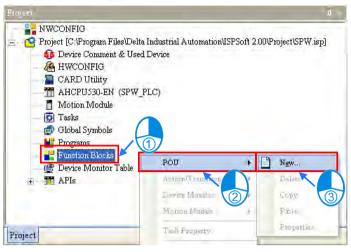

Type "FB\_SPP\_Sys" in the **POU Name** box, and then type "Supply Water Pump Control Function" in the **POU Comment** box. Finally, click **OK**.

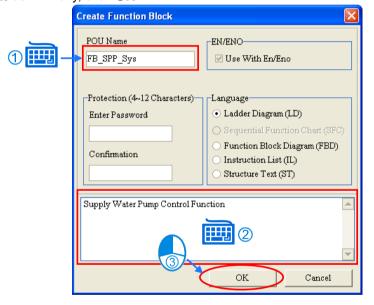

Users can see the **FB\_SPP\_Sys** window on the main screen.

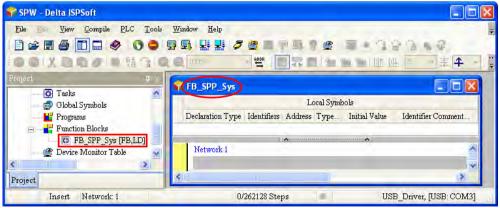

Users need to create the local symbols. In order to make the use of the function block more convenient, the system automatically distributes the addresses to the module, and users are not

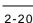

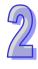

2

allowed to type the addresses by themselves. Users surely can use the addresses and the global symbols in the internal program. However, the use of the addresses or the uses of the global symbols will decrease the convenience of using the function block. (If a local symbol is the same as a global symbol, the local symbol used in the function block has high priority.)

The local symbols created are as follows.

| Declaration type | Identifier  | Data type |
|------------------|-------------|-----------|
| VAR_INPUT        | Tank_B_LSW  | BOOL      |
| VAR_INPUT        | Tank_R_LSW  | BOOL      |
| VAR_INPUT        | Tank_R_HSW  | BOOL      |
| VAR_INPUT        | Pump_Remote | BOOL      |
| VAR_INPUT        | Pump_Run    | BOOL      |
| VAR_INPUT        | Pump_Trip   | BOOL      |
| VAR_IN_OUT       | Pump_Auto   | BOOL      |
| VAR_IN_OUT       | Pump_Man_SW | BOOL      |
| VAR_OUTPUT       | Pump_Start  | BOOL      |
| VAR              | Pump_Out    | BOOL      |

#### **VAR INPUT**

When the program is executed, the value of the external variable is brought into the internal variable. If the value of the corresponding internal variable is altered, it is not transmitted to the external variable. VAR\_INPUT is often used if the value of the external variable should not be modified. Most of inputs in this example are digital inputs, and these inputs should not be modified. The modification of the values of these variables affects the execution of the program or the use of the function block. In order to prevent the values of these variables from being modified in the program, the declaration type should be VAR\_INPUT.

#### VAR IN OUT

When the program is executed, the value of the external variable is brought into the internal variable. After the program comes to an end, the value is transmitted to the external variable. VAR\_IN\_OUT is often used if the value of the variable should be modified. Generally speaking, Pump\_Auto and Pump\_Man\_SW in this example are used in the SCADA system to set the control mode of the pump. It seems that VAR\_INPUT meets the need. However, users need to switch the control mode of the pump from the automatic mode to the manual mode to stop the command from being outputted when the pump trips. Therefore, the declaration type for these two variables should be VAR\_IN\_OUT.

#### **VAR OUTPUT**

When the program is executed, the value of the external variable is not brought into the internal variable, but the value memorized before is used instead. After the program comes to an end, the value is transmitted to the external variable. Generally speaking, the variable appears at the output of the instruction.

#### VAR

When the program is executed, VAR is regarded as an internal variable, and the value memorized before is used. Generally speaking, the variable is used as a register when it is used in the program.

If the same variable (function block type) is assigned to the function blocks which are called many times in the program, the initial value of VAR\_OUTPUT and that of VAR are not necessarily the same as those used last time.

Users can create the local symbols as follows.

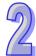

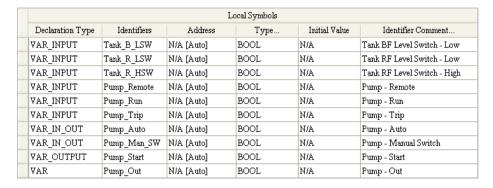

Users can begin to write the program in the function block. In order to improve the convenience of scanning the program, users are recommended to write the comments. If users want to write the network comments, they have to click

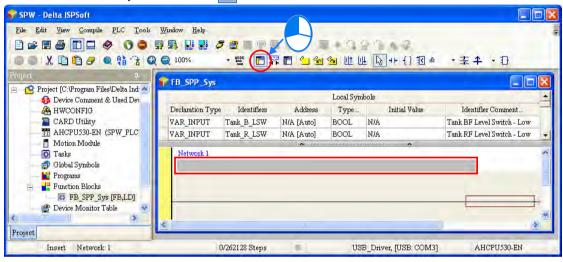

Type the following description as the comment on network 1. If users want to start a new line of text at a specific point, they can press Alt+Enter on the keyboard.

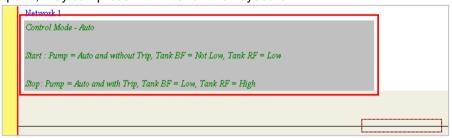

Users can begin to edit the program code. The programming language used here is the ladder diagram. Please click + , and then move the mouse to the red frame. If the cursor becomes + , users can click the left mouse button.

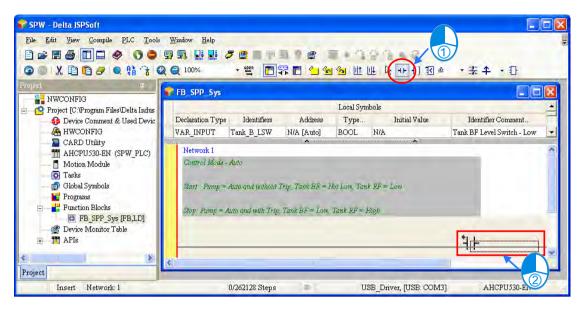

Click ???, and type "Pump\_Remote". When "Pump\_Remote" is typed, the drop-down list appears. Users can select the item directly, or type the words by themselves. After "Pump\_Remote" is typed, press the enter key.

(If the address appears, users can click to switch the mode. In either mode, users can use the words or the addresses when they write the program.)

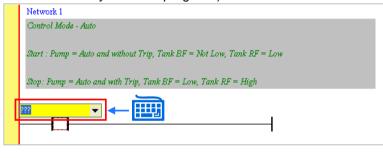

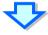

```
Network 1
Control Mode - Auto

Start : Pump = Auto and without Trip, Tank BF = Not Low, Tank RF = Low

Stop: Pump = Auto and with Trip, Tank BF = Low, Tank RF = High

Pump_Remote
```

Users can write the following program in the same way.

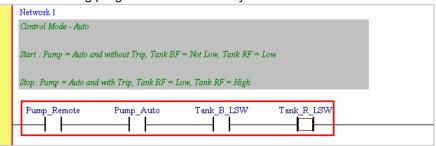

To meet the condition that there is water in the underground pool and no water in the water tower, the state of Tank\_R\_LSW should be OFF. Users can double-click the contact marked "Tank\_R\_LSW", and the drop-down list appears. Select "Normally Closed".

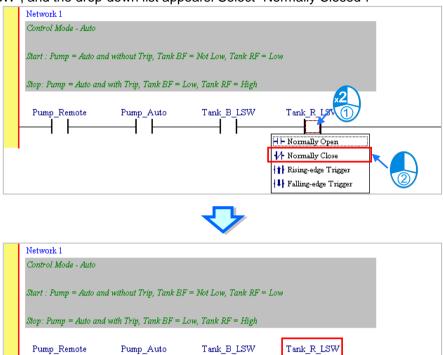

Please click 1, and then move the mouse to the red frame.

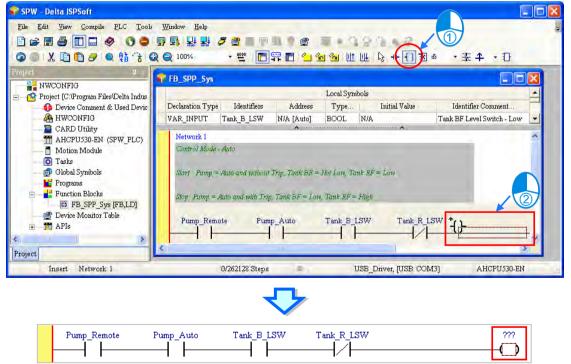

Click ???, and type "Pump\_Out". Users can double-click the coil marked "Pump\_Out", and the drop-down list appears. Select "Set".

Please click | , to add a new network.

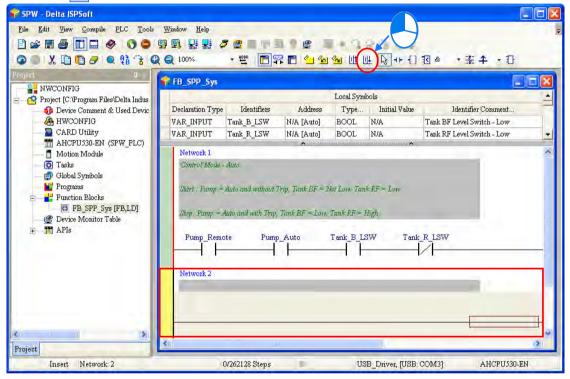

Users can write the following program in the same way.

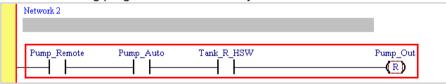

To meet the condition that there is no water in the underground pool, or the condition that the pump trips, users need to click [], and move the mouse to the position under a contact. When [] [] appears, users can click the left mouse button. Then, users need to click ???, and type "Tank\_B\_LSW". Finally, users can double-click the coil marked "Tank\_B\_LSW". When the drop-down list appears, select "Set".

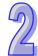

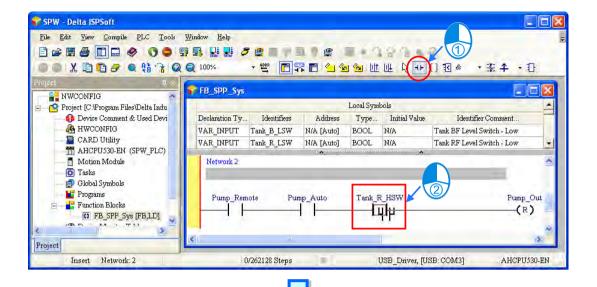

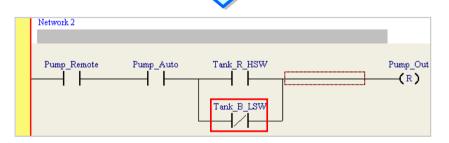

Users can write the following program in the same way.

```
Network 2

Pump_Remote Pump_Auto Tank_R_HSW Pump_Out

Tank_B_LSW

Pump_Start
```

So far the automatic program control is complete. Please write the following program in the same way.

```
Network 1
Control Mode - Auto
Start: Pump = Auto and without Trip, Tank BF = Not Low, Tank RF = Low
Stop: Pump = Auto and with Trip, Tank BF = Low, Tank RF = High
                     Pump_Auto
                                                                                                   Pump_Out
 Pump Remote
                                        Tank B LSW
                                                           Tank_R_LSW
                                                                                                     ()
Network 2
 Pump_Remote
                     Pump_Auto
                                        Tank_R_HSW
                                                                                Pump_Out
                                                                                  (R)
                                        Tank B LSW
                                         Pump Start
Network 3
Control - Manual
Start: Pump = Manual and without Trip, Manual SW = ON
Stop: Pump = Manual and with Trip, Manual SW = OFF
                                                                                Pump_Out
                                       Pump_Man_SW
 Pump_Remote
                     Pump_Auto
                                                                                  (s)
Network 4
 Pump Remote
                     Pump Auto
                                       Pump Man SW
                                                                                Pump Out
                                                                                  (R)
                                         Pump_Trip
Network 3
Control - Pump Trip
will change to manual mode and stop the pump
 Pump_Remote
                      Pump_Trip
                                                            Pump_Auto
                                                               (R)
                                                          Pump_Man_SW
                                                               (R)
Network 6
Pump Command Out
 Pump_Remote
                       Pump_Out
                                                             Pump_Start
                                                               ( )
```

Finally, users need to save the file, and the function block is created.

#### 2.9 Creating Main Programs

After the function block is created, users can create the main program. Right-click Programs in the window at the left side of the main screen of the software to add a new POU.

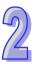

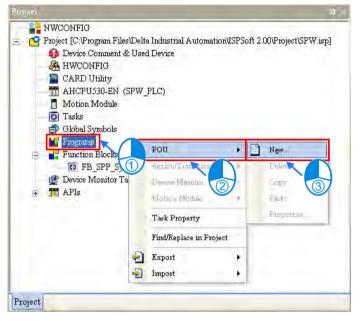

Type "Prog\_Main" in the **POU Name** box, and then type "Main program" in the **POU Comment** box. Finally, click **OK**.

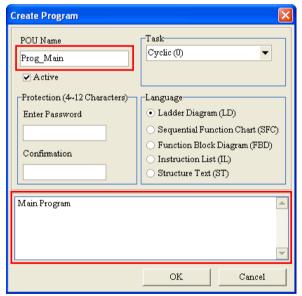

Users can see the Prog\_Main window on the main screen.

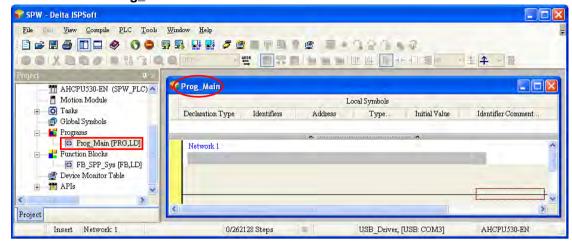

The difference between the function block and the main program is that the function block has to be called before it is executed while the main program is executed directly. The creation of the local symbols for the main program is omitted in this example. Please write the following program by means of the skills learned previously.

```
Network 1
Supply Pump Control - SPP01
SM400
```

Users can prepare to call the function block. First, click to open the API/FB window. Then, select Function Block in the Type Class box, and select "FB\_SPP\_Sys" in the API/FB box. Finally, click Insert.

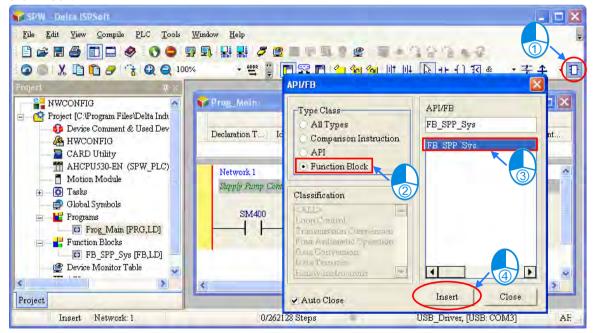

After the function block interface appears, type the identifiers as shown below.

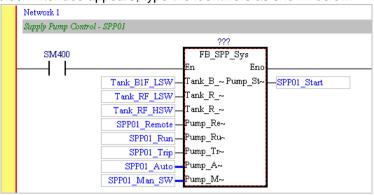

Users need to create a data block for the function block. The data block can be created as a global symbol or a local symbol, but it is created as a local symbol in the main program here. Notice that users need to select **Function Block** in the **Type Class** box, and select "FB\_SPP\_Sys" in the **Type** box. Please type "SPP01\_DB" in the **Identifier** box, and type "SPP01 Data Block" in the **Comment...** box, as show below.

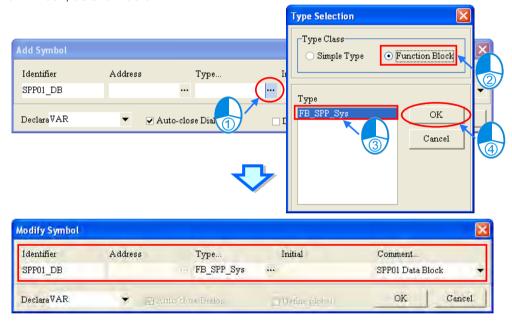

After the local symbol is created, the identifier can be given to the function block. (The data type should be the same with the name of the function block.)

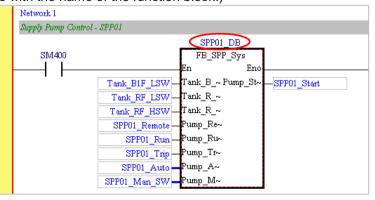

After the file is saved, the writing of the program is complete.

Users can click to check the syntax of the current program, and click to compile the project. The compiling of the project is different from the checking of the syntax in that the former involves

not only the function of checking the syntax, but also the function of compiling all programs and the contents of the function block.

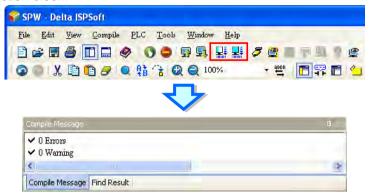

Note: In order to help users understand the control program, the example provided here is simple. The actual control program is much more complex because the functions related to judging the start failure and the conversion from the local control to the remote control have to be taken into account. Users need to use the applied instructions in the window at the left side of the main screen to write a program for these functions. (Please refer to ISPSoft User Manual for more information.)

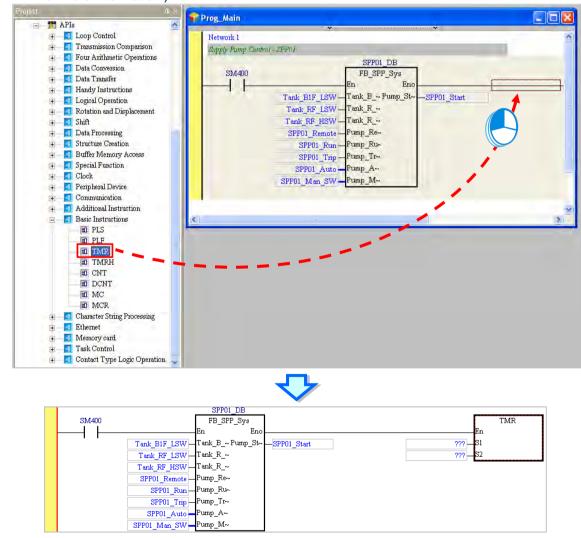

If users need to create the second system, they only need to call "FB\_SPP\_Sys" again, and type the identifier. Please notice that the same data block can not be used in the two systems unless user

consider that the value of VAR\_OUTPUT and that of VAR of in the first system does not affect those in the second system. Otherwise, please create a new identifier for the second system, as shown below.

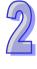

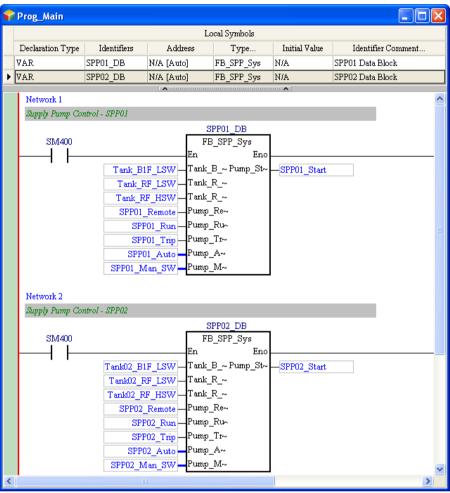

# Chapter 3 Downloading and Monitoring the Program

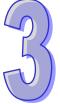

### **Table of Contents**

| 3.1 Se                                   | tting COMMGR                           | 3-5  |
|------------------------------------------|----------------------------------------|------|
| 3.1.1                                    | Enabling COMMGR                        | 3-5  |
| 3.1.2                                    | Opening the COMMGR Window              | 3-5  |
| 3.1.3                                    | Setting the Communication              | 3-5  |
| 3.2 Downloading the Program              |                                        | 3-6  |
| 3.2.1                                    | Setting the Communication              | 3-6  |
| 3.2.2                                    | Downloading the Hardware Configuration | 3-7  |
| 3.2.3                                    | Downloading the Program                | 3-8  |
| 3.3 Monitoring and Debugging the Program |                                        | 3-9  |
| 3.3.1                                    | Monitoring the Program                 | 3-9  |
| 3.3.2                                    | Debugging the Program and the System   | 3-13 |
|                                          |                                        |      |

After the writing of the program is complete, users can prepare to download the program. In order to increase the functions and the convenience, the latest software package is divided into COMMGR and ISPSoft. In addition to preparing the hardware, supplying power to the CPU module, and installing the USB driver, users need to set the communication software to communicate with the CPU module.

If the computer is not connected to the USB port on the CPU module, please connect the CPU module to the computer with an USB cable. The following window will appear.

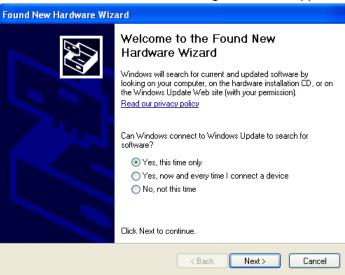

Please complete the setting according to the steps below.

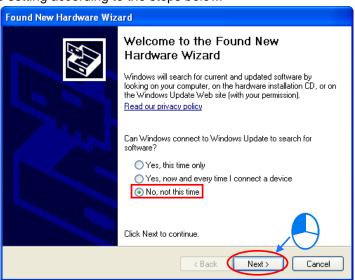

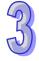

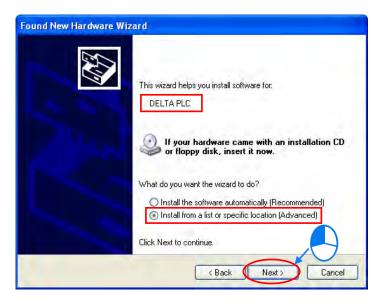

The path C:\Program Files\Delta Industrial Automation\ISPSoftx.xx\drivers\Delta\_PLC\_USB\_Driver shown in the picture below is the folder where the software is installed. If the path is modified, please select the folder where the software will be installed.

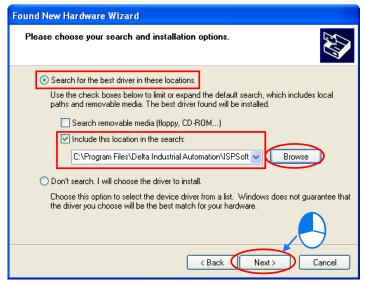

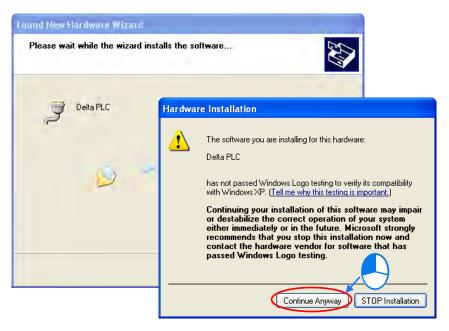

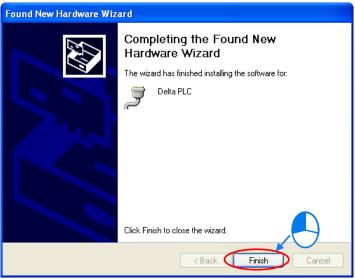

After the software is installed, users can see the USB driver in the **Device Manager** window. (The COM number of the USB may vary from computer to computer.)

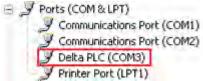

#### 3.1 Setting COMMGR

#### 3.1.1 Enabling COMMGR

After the software is installed, the shortcut for COMMGR automatically appears in the notification area in the operating system. Whenever the computer is turned on, users can see located at the far right of the taskbar. If users do not see the icon, they can enable the software manually. The shortcut to enabling the software is Start->Programs-> Delta Industrial Automation->Communication->COMMGR->COMMGR.

#### 3.1.2 Opening the COMMGR Window

After COMMGR is enabled, users can double-click 📻 to open the setting interface below.

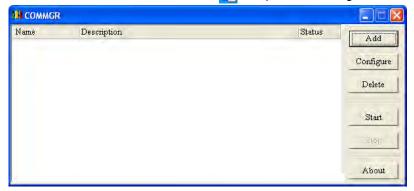

#### 3.1.3 Setting the Communication

After the interface is opened, users can begin to set the communication. Owing to the fact that the computer is connected to the CPU module with an USB cable, an USB driver is created. First, click **Add**. Then, complete the following setting.

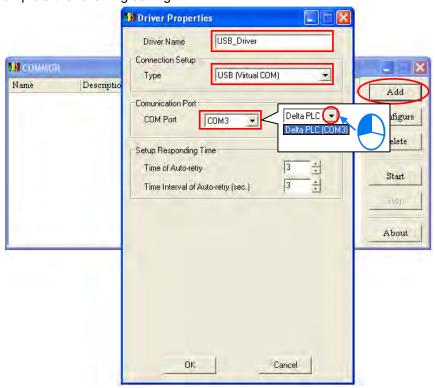

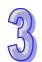

After the setting is complete, the driver appears in the **COMMGR** window. Please click **Start** to start the driver.

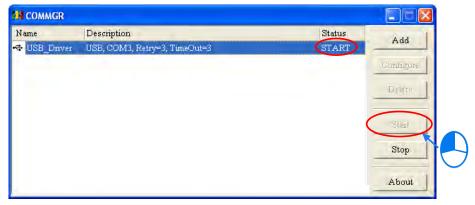

#### 3.2 Downloading the Program

After the editing above is complete, users need to download the parameters and the program to the CPU module. In this example, the data which is downloaded to the PLC is the hardware configuration, the CPU parameters, and the program.

#### 3.2.1 Setting the Communication

After the setting of COMMGR is complete, users can set the communication in ISPSoft. First, find **Communication Settings...** on the **Tools** menu.

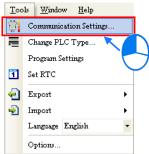

After the Communication Setting window appears, please select **USB\_Drive** in the **Driver** box, and click **OK**.

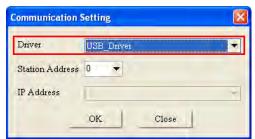

Users can see the information about the communication setting in the lower right corner of the screen.

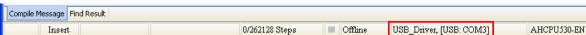

#### 3.2.2 Downloading the Hardware Configuration

The hardware configuration is downloaded first. Open the **SPW-HWCONFIG** window as shown below.

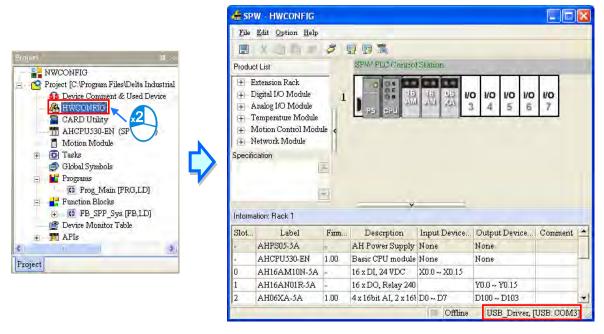

After users click , the **Transfer Items** window will appear. After the users click **OK**, the hardware configuration and the CPU parameters will be downloaded to the CPU module.

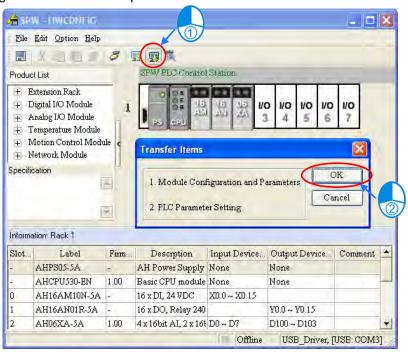

If the CPU module which is actually connected is different from the setting in ISPsoft, the **HWCNFIG** window will appear. Users have to make sure that the CPU module which is actually connected is the CPU module to which the hardware configuration and the CPU parameters will be downloaded. After users click **Yes**, the hardware configuration and the CPU parameters will be downloaded to the CPU module. After the hardware configuration and the CPU parameters are downloaded to the CPU module, the error LED indicator on the CPU module will not be ON.

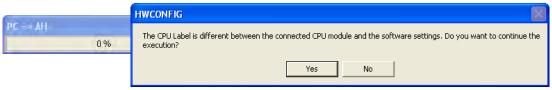

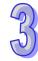

After the downloading of the parameters is complete, please close the **SPW-HWCONFIG** window. (If users use a network module or a motion control module, they have to open the corresponding software to download the related parameters.)

#### 3.2.3 Downloading the Program

After the hardware configuration is downloaded, users can begin to download the program. The project has been compiled previously. If the program is modified, users can click to check the syntax. After the compiling of the program is successful, users can click to download the program.

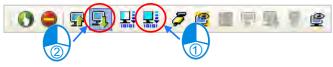

There are several transfer options in the **Transfer Setup** window. The object code is the necessary condition for the operation of the CPU module, and therefore the **Object Code** checkbox is selected. In order to maintain the program, the **Program** checkbox and the **Comments** checkbox are selected in this example. The current project will be backed up in the CPU module, and the program will not be lost. Besides, if users want to modify the program on the spot, and forget to bring the original program, they can upload the original program from the CPU module to the computer to modify the program.

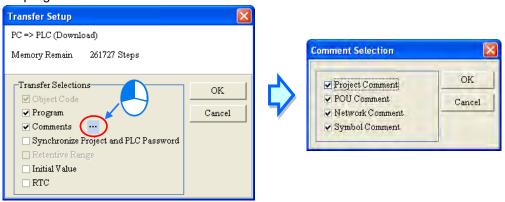

After users click **OK**, the downloading of the program is complete.

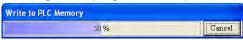

Finally, check the I/O LED indicator on the module and the status of the equipment. After users make sure that the whole system can be tested, they have to switch the CPU module on so that the CPU module starts to run.

#### 3.3 Monitoring and Debugging the Program

#### 3.3.1 Monitoring the Program

When the program is executed, users can monitor the program to understand the current logical control state, or modify the values in some devices to test the system. The operation of the program monitoring is as follows.

#### Monitoring the program

Open the **Prog\_Main** window, and click 💆

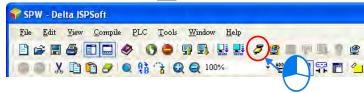

Not only the logic program, but also the information related to the devices is monitored. (If the data type is a Boolean value, the state of the device is represented by green (ON) or white (OFF). If the data type is not a Boolean value, the value in the device is shown.)

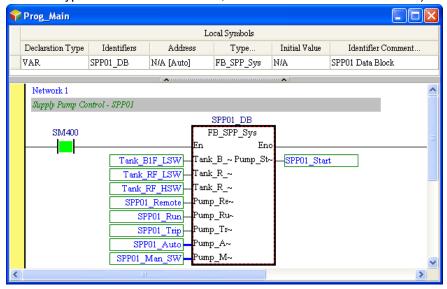

If users want to alter the value in the device, they can click the right mouse button. Tank\_B1F\_LSW is the device which is modified here. Please notice that the device corresponds to an actual I/O device. Setting the device to ON or OFF is meaningless because the actual I/O value covers the setting value immediately. To alter the value in the device, users need to force the device ON or OFF.

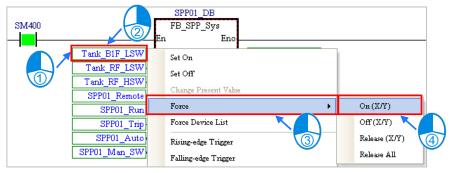

The value in the device is altered, and a lock symbol indicating that the device is forced ON appears.

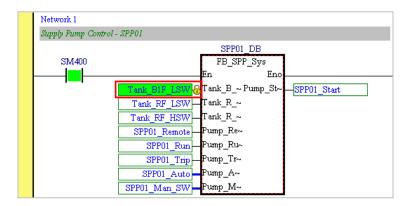

After the system is tested, users have to cancel the setting so that the CPU module can return to normal.

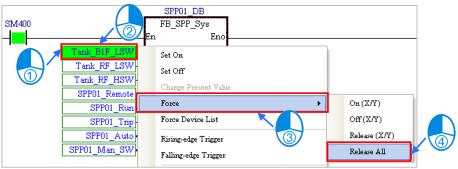

#### Monitoring the device

When the logical control is tested, the devices which have to be modified may be used in different programs. It is not convenient to find these devices in the programs and monitor them. Besides, users sometimes do not alter the value in a device for debugging. They alter the value for testing the external device. If users want to alter the value in a device by means of monitoring the program, they will have difficulty in finding the device, and the program has to be uploaded from the CPU module to the computer. In order to solve the difficulty, users can alter the value in a device by means of a device monitoring table. User even can alter the value in a device and monitor the device without the program.

Right-click @ Device Monitor Table in the window at the left side of the main screen of the software to add a new device monitoring table.

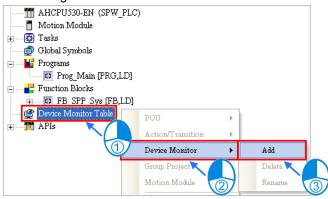

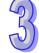

Type "SPP01\_Table" in the **Monitor Table Name** box, and click **OK**.

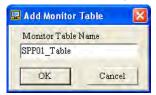

Users can right-click a blank area in the **Monitor Table** window, and then click **Select Symbols**. They can also double-click a blank area in the **Monitor Table** window to open the **Device Monitor Input** window.

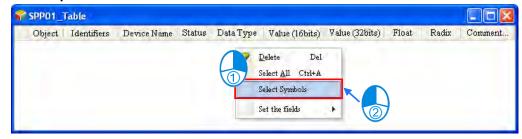

Click Select All, and then click Apply.

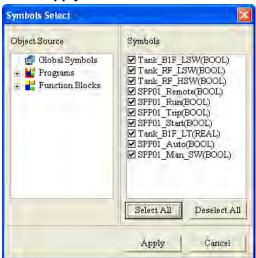

Click Cancel, and then save the file. The device monitoring table is as follows.

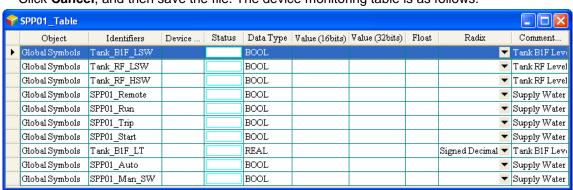

Click . Owing to the fact that only devices are monitored and modified, users do not need a copy of the program.

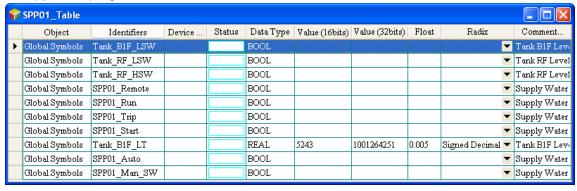

If users want to alter the value in the device, they can click the right mouse button. The state of SPP01\_Man\_SW is altered here. Owing to the fact that the device does not correspond to an actual I/O device, users can set the device to ON or OFF.

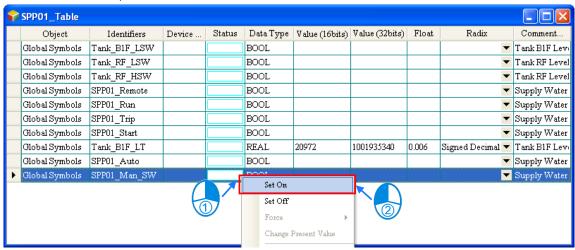

After the state of SPP01\_Man\_SW is altered, users can get the following device monitoring table.

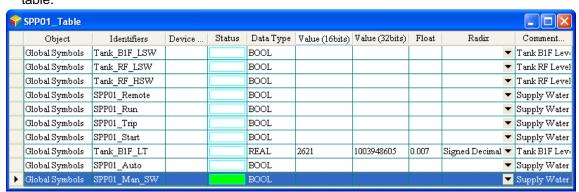

If users do not want to monitor the devices, they can click [ and close the device monitoring table.

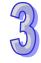

#### 3.3.2 Debugging the Program and the System

When the system operates, an error may occur, and the error LED indicator on a module may be ON. If an error occurs, and the error LED indicator is not ON, the error is a logic program error. If users follow the steps in the example, no error will occur. In order to demonstrate a system error, users are asked to turn off the 24 V DC power supply. After the 24 V DC power supply is turned off, the bus fault LED indicator on the CPU module and the error LED indicator on AH06XA-5A are ON. Click HWCONFIG in the window at the left side of the main screen of the software, and then click The actual statuses of the modules are as follows.

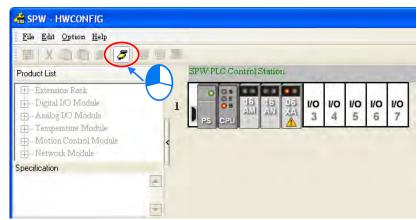

Generally speaking, a hardware configuration error occurs if the BUS FAULT LED indicator on the CPU module is ON. Users can select AH06XA-5A, click the right mouse button, and select **Diagnosis**.

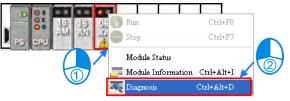

The information about the error is shown in the following picture.

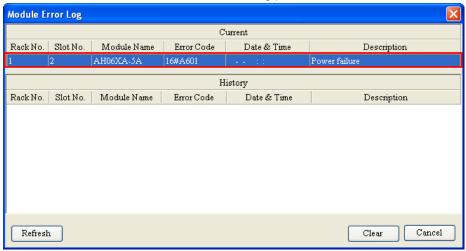

As the picture above shows, the module is not supplied with power. Please turn on the power supply, and click **Refresh**. The system will check the status of the module again. In this example, the module has been supplied with power. Therefore, the system does not detect any error, and there is no error log in the **Current** box, as shown below. If the system detects a new error, the new error log appears in the **Current** box. Besides, the error log in the **History** box is cleared if users click **Clear**. However, due to the fact that the modules are designed differently, the error logs are not maintained

in all modules. In other words, for some modules, there may be no error log in the History box.

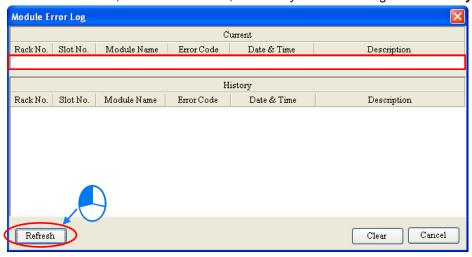

Since no error occurs, users can close the **Module Error Log** window. Besides, users can find that the whole system returns to normal.

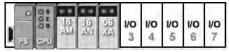

Users can set the CPU module to STOP, and then set it to RUN. When the CPU module runs, the system and the screen of the software return to normal.

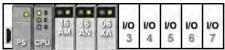

Close the **SPW-HWCONFIG** window, and return to the main screen of ISPSoft. Users can see the error log by selecting **PLC** Error **Log** on the **PLC** menu.

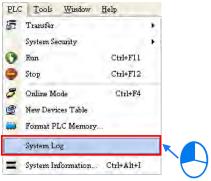

As the picture below shows, the power supply is abnormal, and an error occurs when the analog data is converted into the digital data.

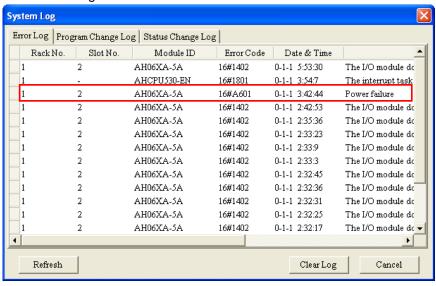

If users want to delete the old error log, they can click **Clear Log**. After closing the software, users complete the operation illustrated in this example.

#### MEMO

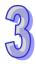